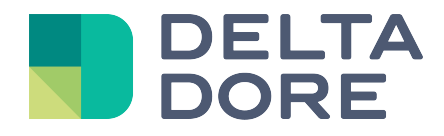

# **Virtual Thermostat Lifedomus**

01/02/2018

Version 1.1

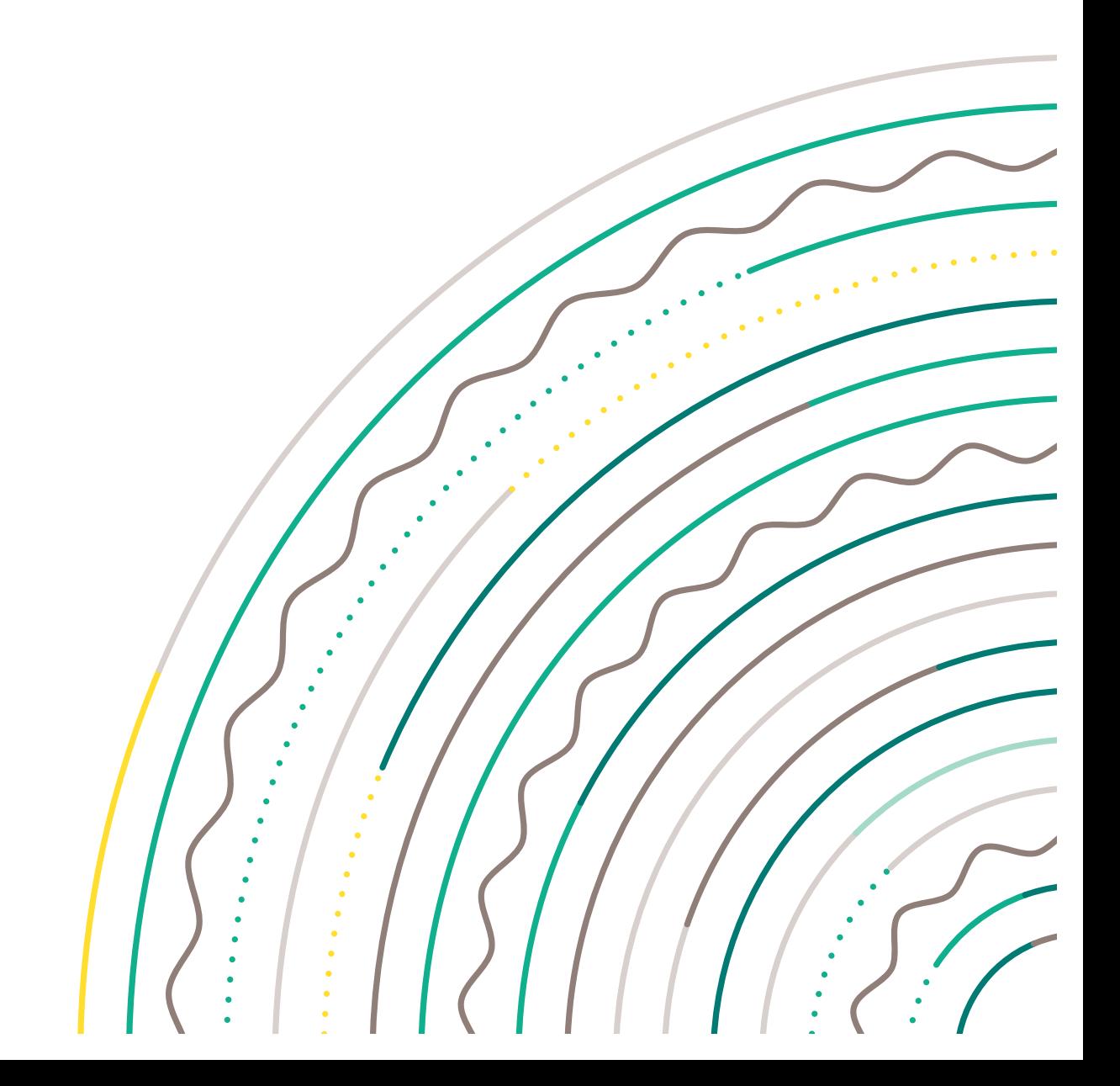

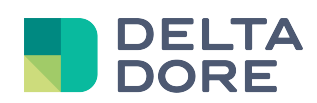

# **Table of contents**

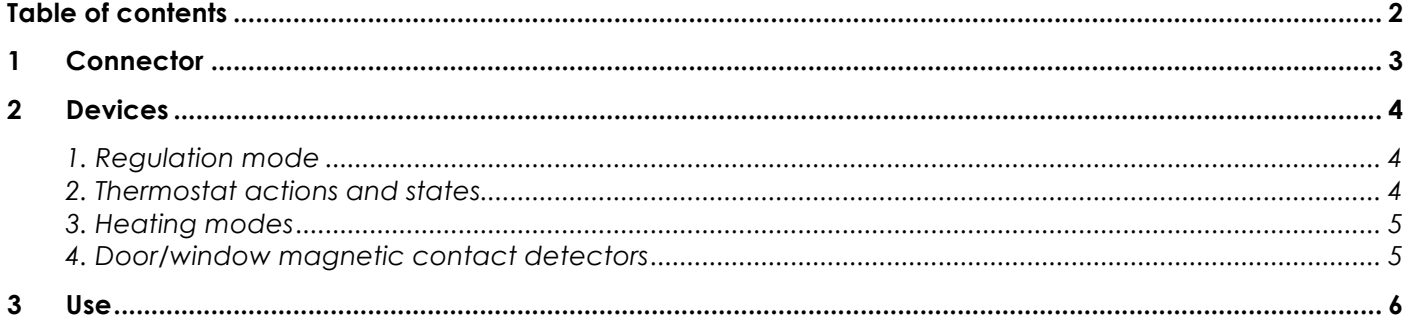

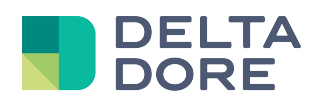

## **1 Connector**

From Config Studio, create the connector located in Virtual Thermostat. You do not need to enter a property, run the connector.

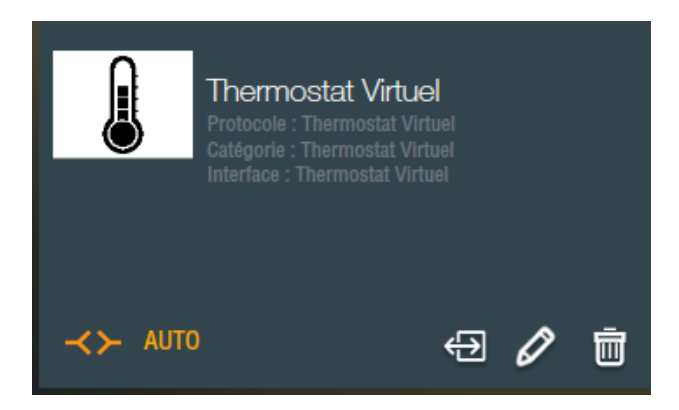

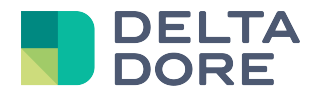

## **2 Devices**

Now create the 'Virtual thermostat' device in 'Devices>Heating/Cooling' Edit the device properties and select the connector Virtual Thermostat.

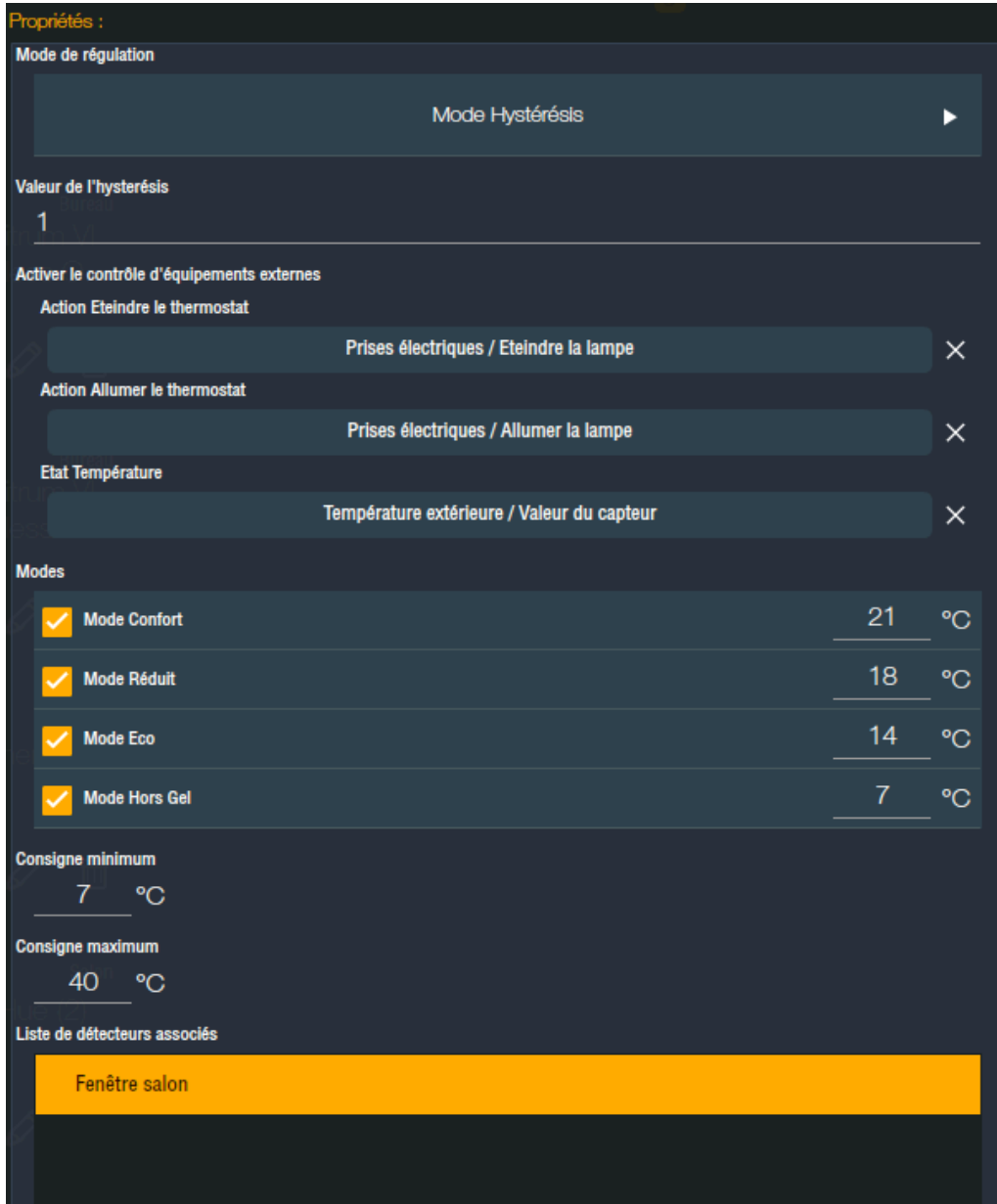

## **1. Regulation mode**

First of all, set the thermostat's regulation mode. Currently, only the Hysteresis mode is available. You must also enter the value for this mode.

Heating starts when the temperature is below the setting, minus the hysteresis, and stops when the temperature is above the setting plus the hysteresis. The hysteresis value must be at least 0.5 so as not to activate/deactivate the heating too often.

## **2. Thermostat actions and states**

The actions thermostat 'ON' and 'OFF' must be connected to an action of another device (socket, light, pilot wire thermostat, etc.), and possibly of a group of devices, in the same way as for a 'What I Do':

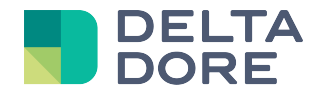

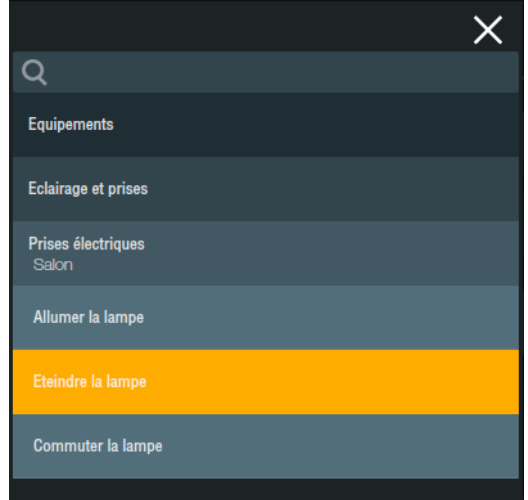

Also, the room temperature data must be associated with the state of an external device.

#### **3. Heating modes**

By default, 4 heating modes are available for the virtual thermostat (Comfort, Reduced, Eco and Frost Protection), corresponding to pre-settings for the temperature setting. Fewer can be used (and even none), if you only select the required modes. For each selected mode, you must set the associated temperature setting. You must also enter the minimum and maximum values for the temperature setting. The temperature values must be in the following sequence:

Min <= Frost Protection <= Eco <= Reduced <= Comfort <= Max

#### **4. Door/window magnetic contact detectors**

A list of door/window magnetic contact detectors can also be associated with the thermostat, which will automatically stop the heating if at least one of the active detectors is activated. Regulation will automatically be reactivated when all the detectors return to their normal state.

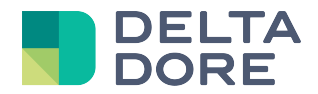

# **3 Use**

The widget appears as follows in Design Studio:

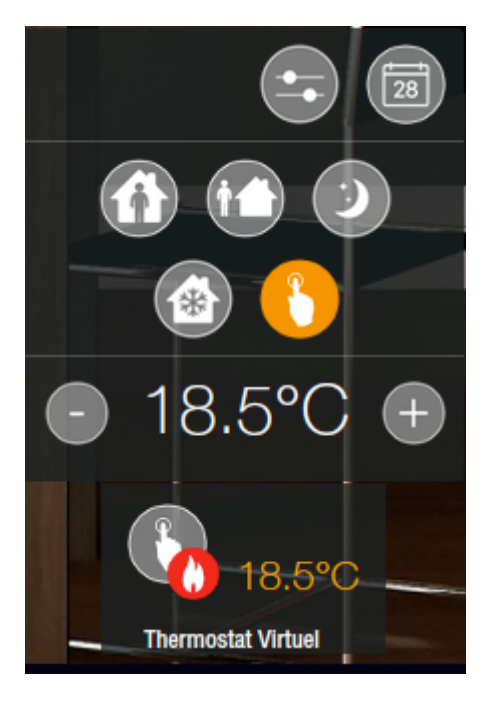

The temperature setting can be modified (by clicking on the + and - buttons), and one of the modes preset in the Config Studio can be selected.

The manual mode also appears, making it possible to select a different temperature setting. The flame icon notifies you if the heating is on.

Click on the  $\ddot{\cdots}$  icon to set the temperature setting for each mode or activate/deactivate the regulation:

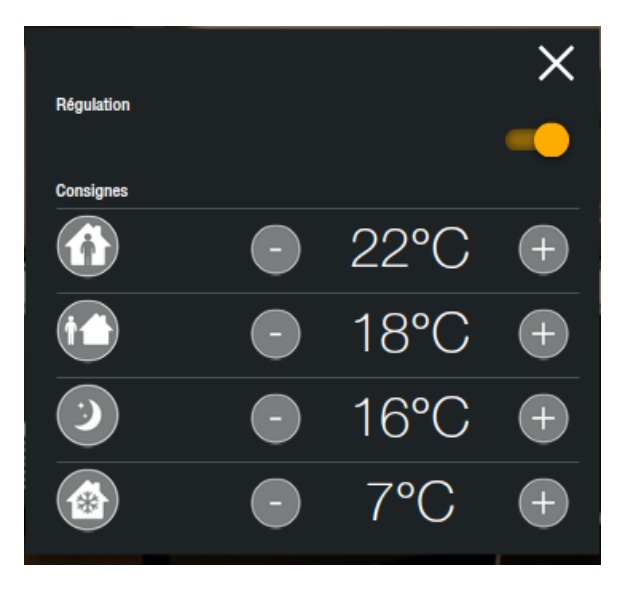

 $\blacktriangle$  : If you deactivate regulation, it will only resume if you reactivate this regulation, not by activating a mode.